# **Extra DupSoft License**

The DupSoft program is intended to be used with a Duplimate or a HandyDup. Owners of such duplicating machines can apply for an extra DupSoft license if they need to use DupSoft on another PC than the one connected to the duplicating machine.

#### **1. Start Event "Demo"**

Start BOS and Run DupSoft.

#### **2. Open DupSoft license**

Press Shift Alt Ctrl D (at the same time) when DupSoft is running and the dialog shown below will appear.

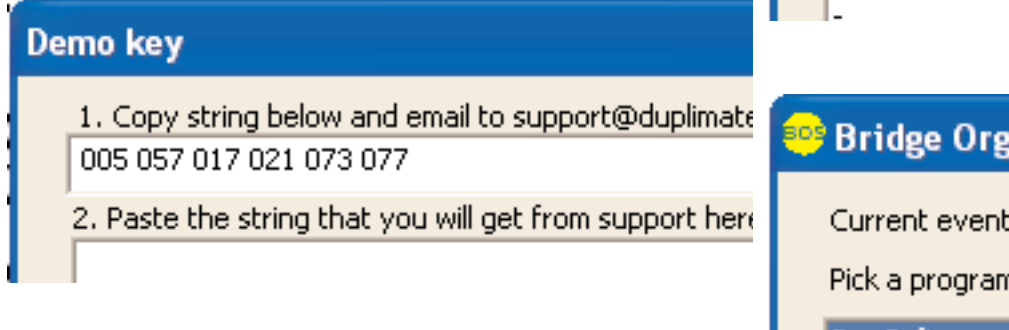

#### **3. Apply for a license**

- i. Copy the string that appears in the dialog.
- ii. Click the email link to support@duplimate.com in
- DupSoft's About dialog and paste the string into the email iii. Send the email

#### **4. Enter your license**

When you have received a license code from support@duplimate.com, you simply paste the license code into the dialog shown above and click OK.

You can use DupSoft for any BOS event as soon as the license has been entered.

## Current event: Demo Pick a program to run: DupSoft

<sup>og</sup> Bridge Organizing Software

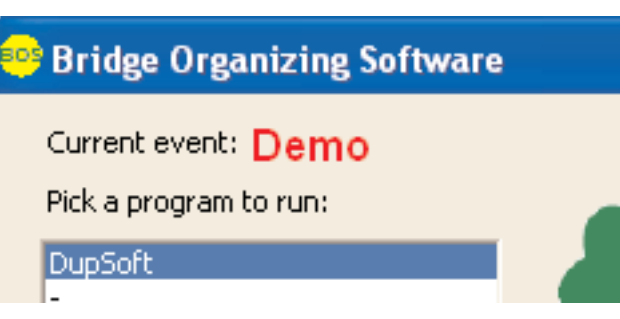

### Demo key

1. Copy string below and email to support@duplimate 005 057 017 021 073 077

2. Paste the string that you will get from support here